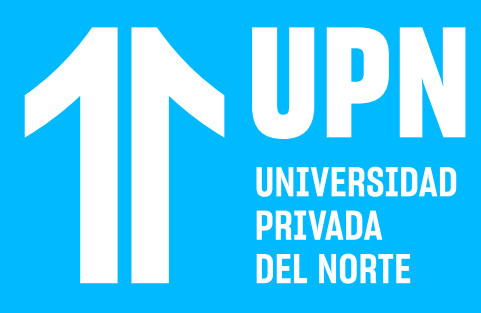

## **CREAR PERFIL FACIAL**

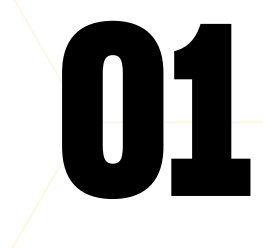

## DESARROLLAR ACTIVIDADES CON **SUPERVISIÓN SUMADI**

**SUMADI** es una herramienta que supervisa exámenes en línea. Para acceder y desarrollar evaluaciones con **SUMADI**, debes tener una cámara web (integrado o conectado vía USB), navegador **SUMADI**, navegador **Google Chrome** y un equipo con sistema operativo **Windows 10, Windows 11, macOS 12 (Monterey) y macOS 13 (Ventura).**

**13 El navegador Sumadi se instalará**<br>
en el equipo de cómputo y luego<br>
se abrirá. en el equipo de cómputo y luego se abrirá.

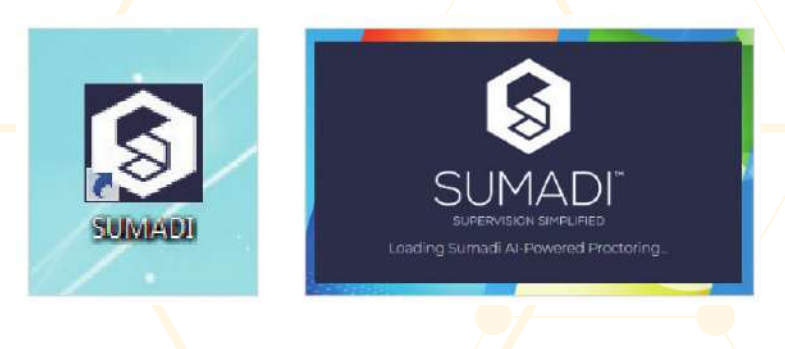

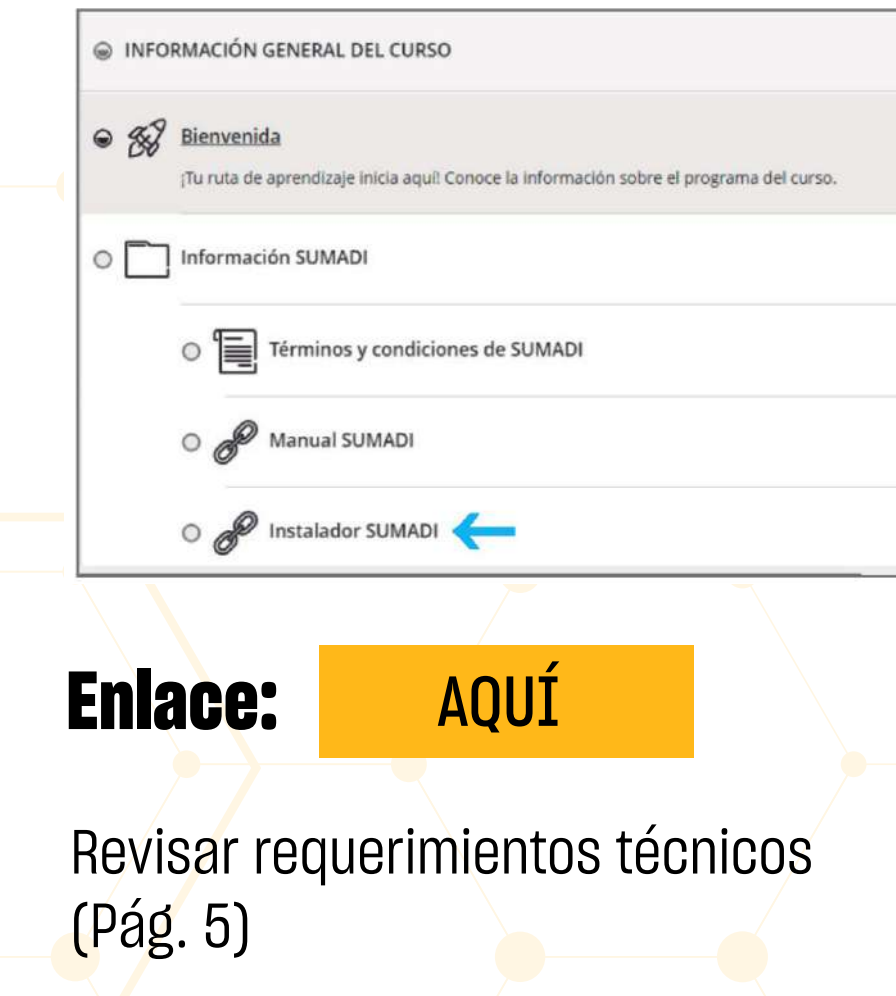

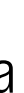

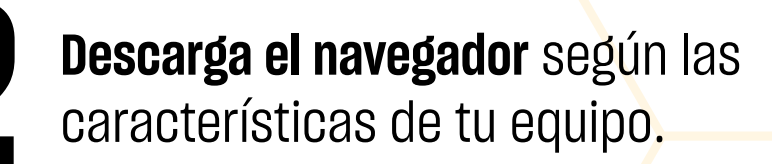

#### **Descarga SUMADI**

Compatible con **Windows 10, Windows 11, macOS 12 (Monterey) y macOS 13 (Ventura).**

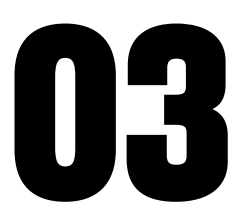

Accede al **Aula Virtual** desde el navegador de Google Chrome y descarga la aplicación de Sumadi que se ubica en la sección **Información general del curso.**

**06** Accede a tu curso e **ingresa a la actividad**  con **Sumadi.**

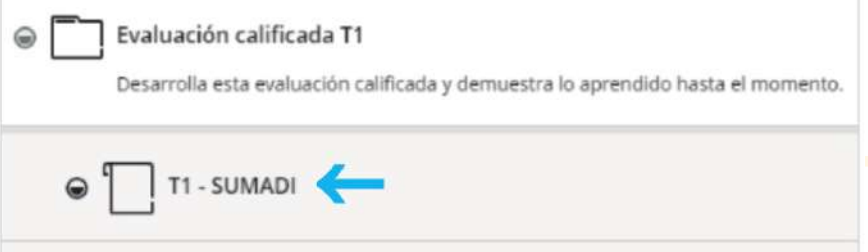

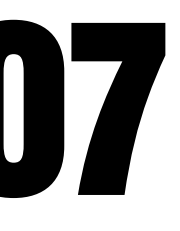

**1878 Lee las indicaciones y registra tu perfil<br>facial.** Deberás tomarte 3 fotografías<br>haciendo clic en el botón Tomar foto. **facial.** Deberás tomarte 3 fotografías haciendo clic en el botón **Tomar foto.**

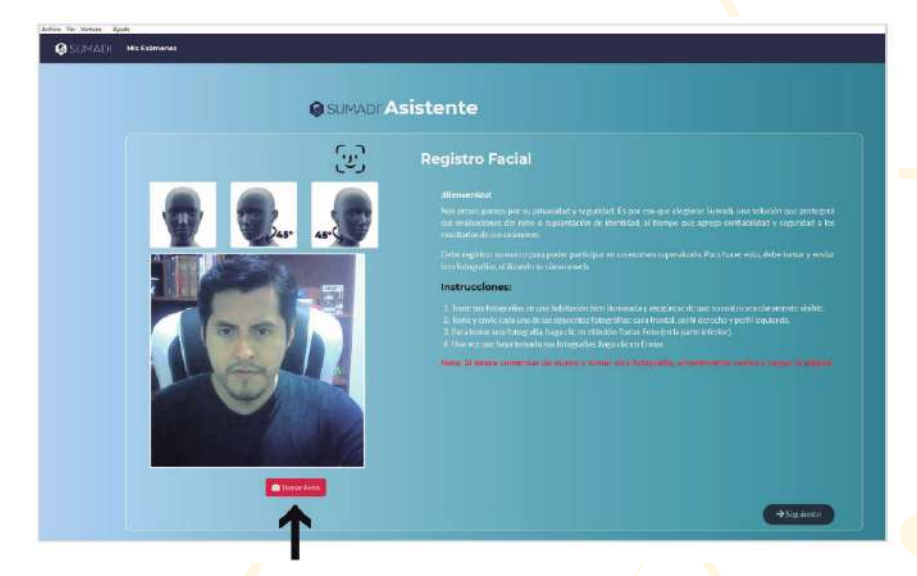

#### El navegador Sumadi reconocerá los<br> **1990 dispositivos de audio y video.** Elige tu<br>
1990 dispositivos, así como también el le<br>
1990 haz clie en Suhmi **dispositivos de audio y video.** Elige tus dispositivos, así como también el lenguaje del navegador. Luego, haz clic en **Submit.**

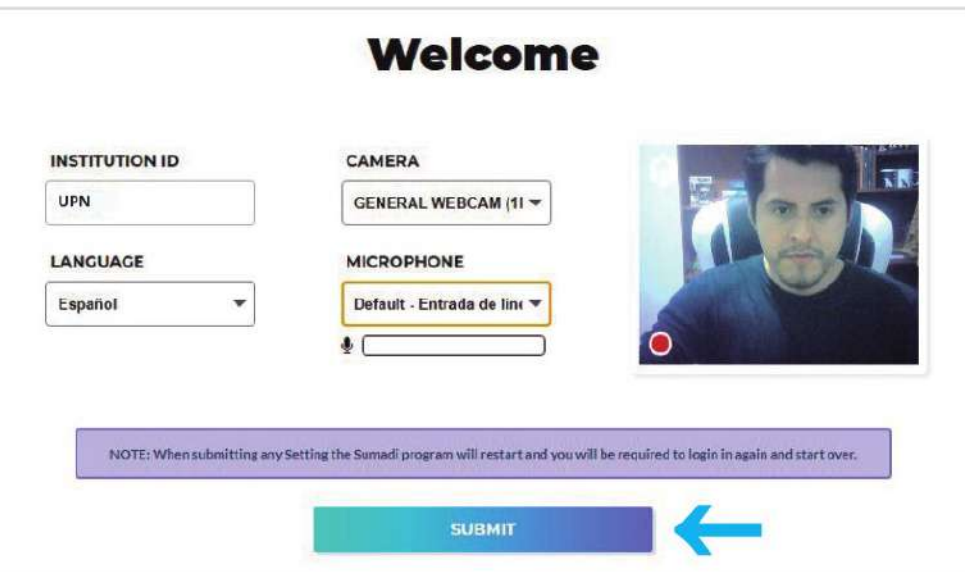

El navegador **Sumadi** cargará<br>automáticamente la web de L<br>en la opción estudiante y lueg<br>sesión con tu usuario y contra automáticamente la web de UPN. **Haz clic en la opción estudiante y luego inicia sesión con tu usuario y contraseña.**

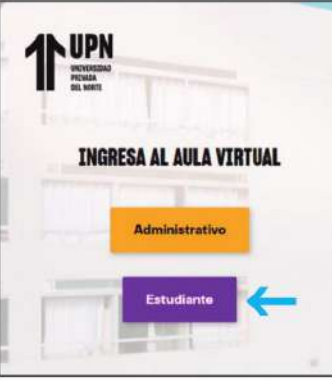

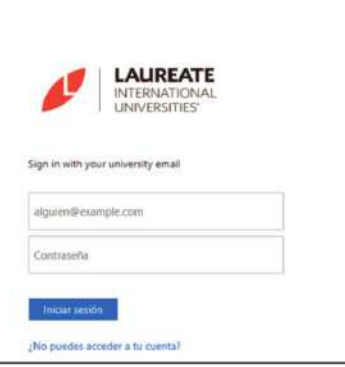

el rostro no deberá tener ningún accesorio como gorros, lentes de sol u otro que impida el correcto registro.

#### **Institution ID es: UPN**

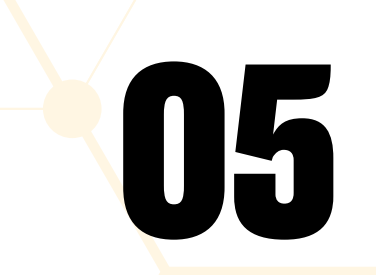

#### **Para el registro del perfil facial se recomienda estar en un lugar iluminado** y

## **INGRESA A ACTIVIDAD CON SUMADI**

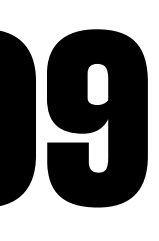

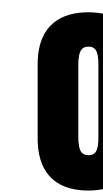

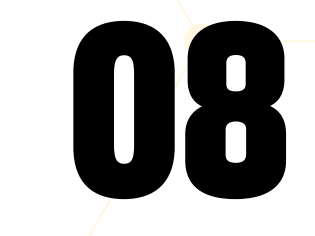

Luego de tomarte las 3 fotografías, **tu<br>perfil facial se habrá registrado con<br>éxito. Recuerda que el perfil facial solo<br>se crea una sola vez para todas tus perfil facial se habrá registrado con éxito.** Recuerda que el perfil facial solo se crea una sola vez para todas tus actividades. Finalmente, haz clic en **Siguiente.**

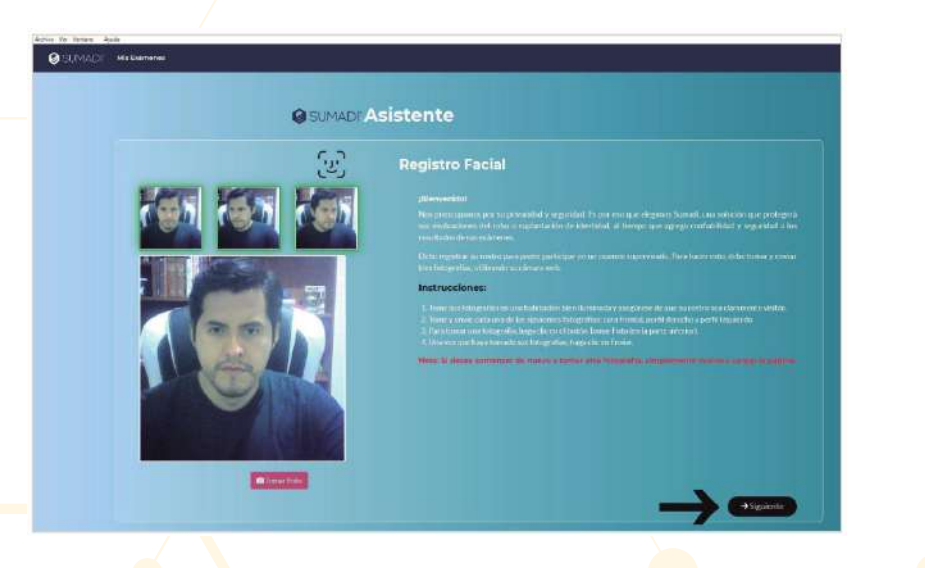

Luego de registrar el perfil facial, **Sumadi te<br>mostrará si hay cuestionarios disponibles.**<br>Deberás seleccionar únicamente la evaluaci<br>a desarrollar. Haz clic en **Comenzar examen. mostrará si hay cuestionarios disponibles.**  Deberás seleccionar únicamente la evaluación a desarrollar. Haz clic en **Comenzar examen.**

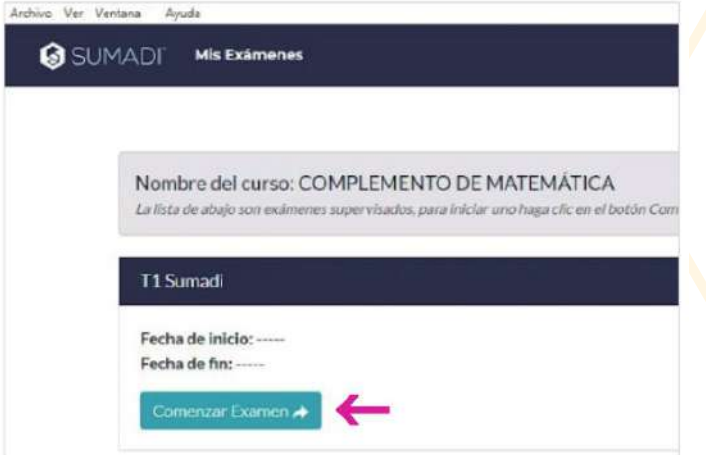

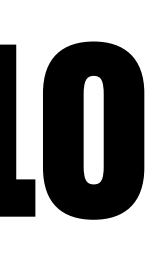

**10 Según la configuración de la actividad, Sumadi revisará si cumples con los requerimientos del sistema.** En este caso, se cuenta con la cámara web y el navegador Sumadi. Al contar con los **revisará si cumples con los requerimientos del**  sistema. En este caso, se cuenta con la cámara web y el navegador Sumadi. Al contar con los requisitos, haz clic en **Siguiente.**

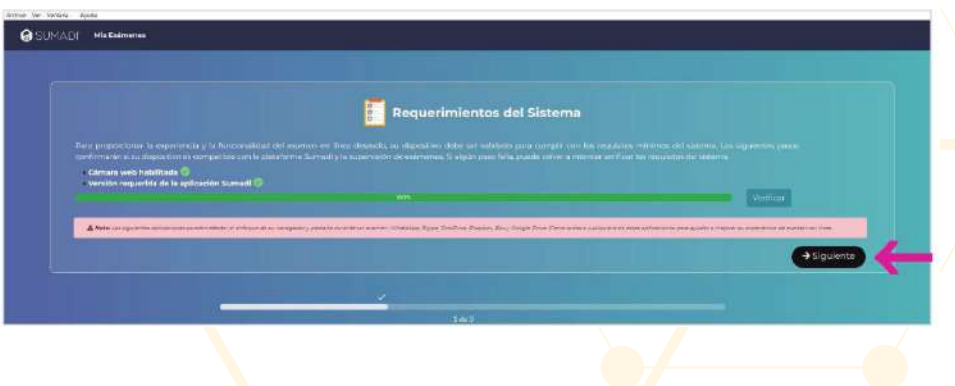

Antes de ingresar al examen, **Sumadi<br>
<b>13** puede detectar algunas aplicaciones de forma manual o hace<br>
aplicaciones de forma manual o hace **puede detectar algunas aplicaciones que no están permitidas.** Puedes cerrar las aplicaciones de forma manual o hacer clic en **Terminar todas las aplicaciones.** Luego, haz clic en **Continuar.** Solo así podrás iniciar tu evaluación.

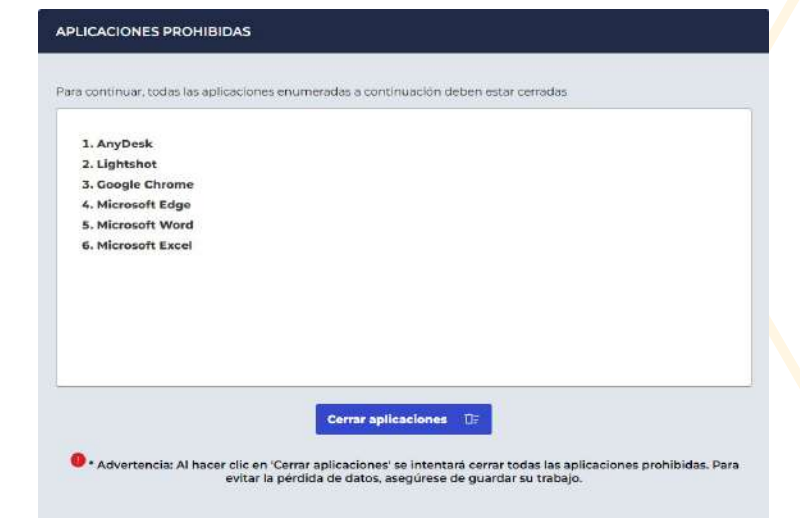

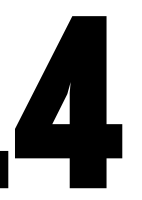

Si el examen tendrá supervisión de cámara<br>Web, entonces también habrá una verificaci<br>de la persona que va a realizar la actividad.<br>Sumadi desea comprobar si la persona es la web, entonces también habrá una verificación de la persona que va a realizar la actividad. **Sumadi desea comprobar si la persona es la misma del perfil facial.** Haz clic en **Verificar** y luego haz clic en **Siguiente.**

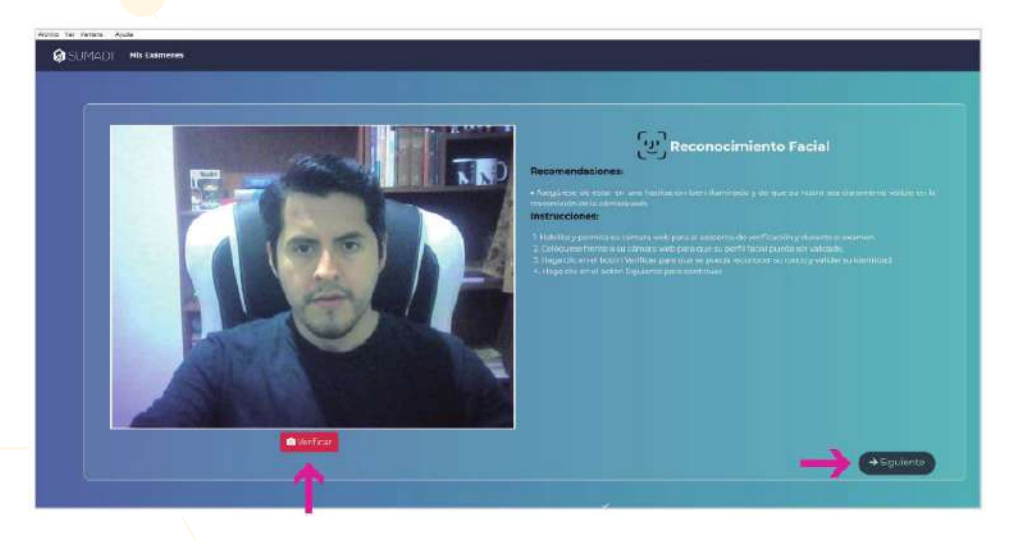

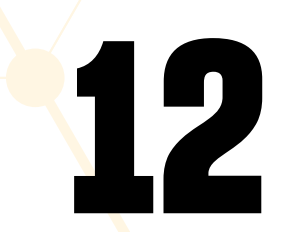

#### **14** Haz clic en **Iniciar intento** y en **Iniciar temporizador**, en caso tuviese.

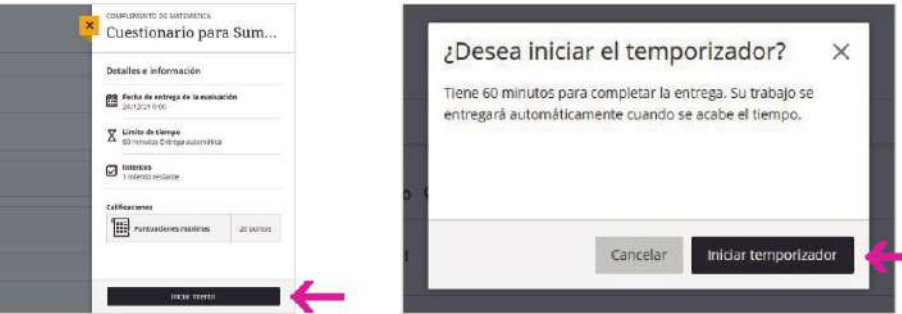

**12 Revisa las reglas y regulaciones para el examen.** Selecciona la casilla y luego ha<br>Clic en Enviar. **examen.** Selecciona la casilla y luego haz clic en **Enviar.**

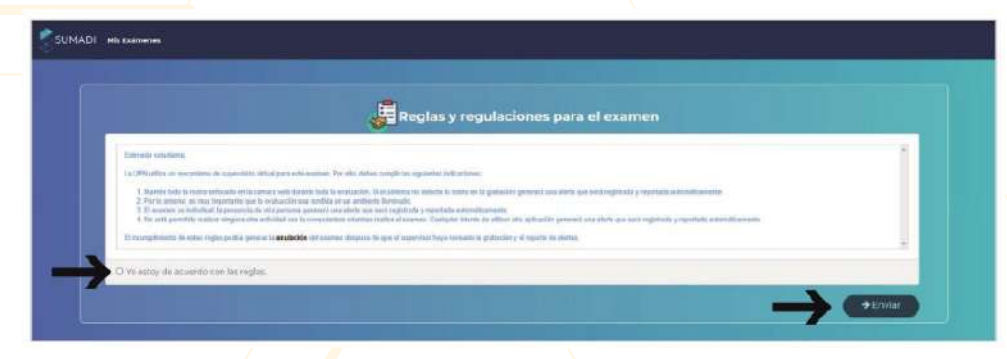

#### **19 Descarga o apunta el código de<br>confirmación,** el cual certifica c<br>actividad se envió. **confirmación,** el cual certifica que tu actividad se envió.

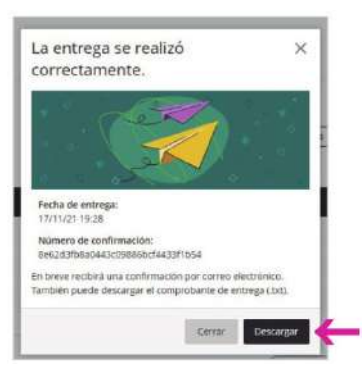

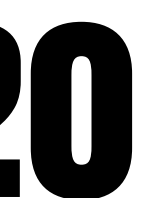

**15** Tu cuestionario habrá iniciado. **Si una actividad cuenta con supervisión de cámara web,<br>
<b>15** entonces verás tu imagen en miniatura. Si esta<br>
te impide desarrollar tu actividad, puedes **cuenta con supervisión de cámara web, entonces verás tu imagen en miniatura.** Si esta te impide desarrollar tu actividad, puedes hacer clic en **Ocultar video.**

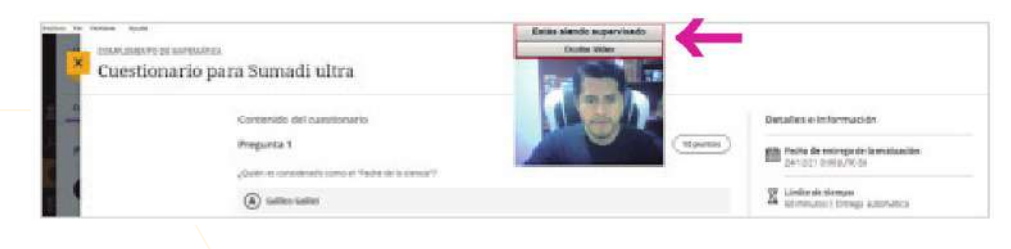

**Desarrolla tu cuestionario** y para culminar **2000 de la provincia de la provincia de la provincia de la provincia<br>La provincia de la provincia de la provincia de la provincia de la provincia de la provincia de la provinci** menú **Archivo** y haz clic en **Salir para cerrar el navegador Sumadi.**

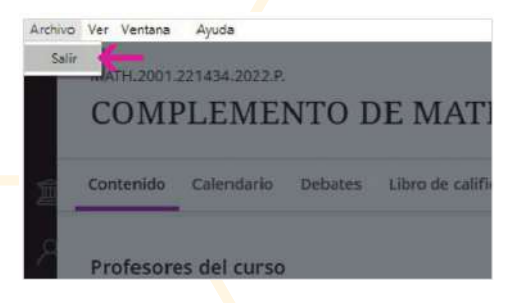

# **16**

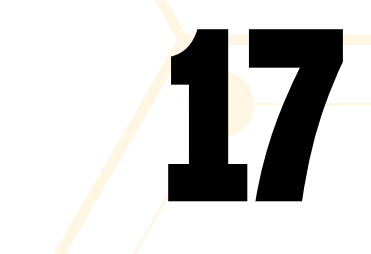

**La imagen en miniatura se habrá ocultado;**  no obstante, Sumadi seguirá **registrando**  tu cámara web.

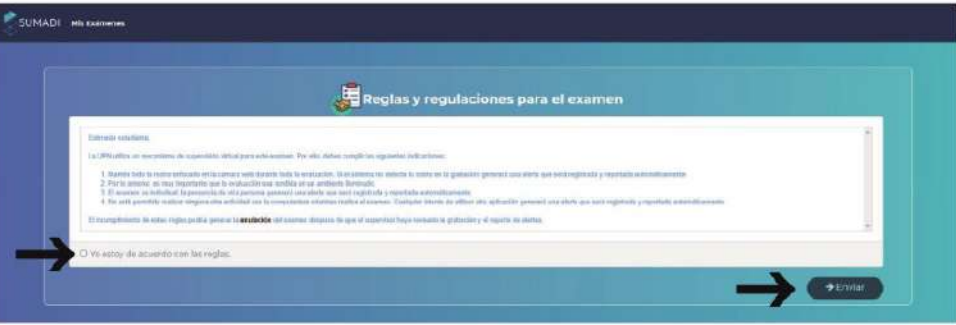

**Desarrolla tu cuestionario** y para culminar

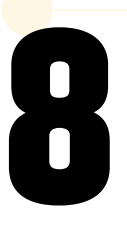

# **Para confirmar el envío**, haz clic en **Enviar.**<br> **1886 alendo supervisado**<br> **1886 envíar el examen?**

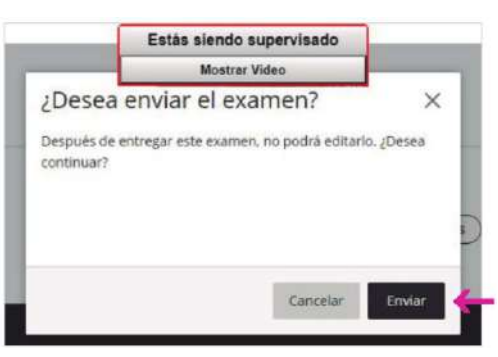

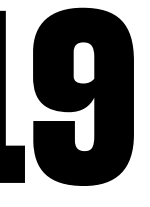

## ¿Tienes alguna **consulta o incidente técnico** en el **Aula Virtual Blackboard?**

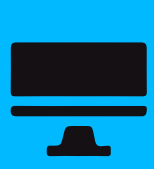

Revisa nuestra preguntas frecuentes o contacta a un asesor de soporte en Contacto UPN.

### AQUÍ

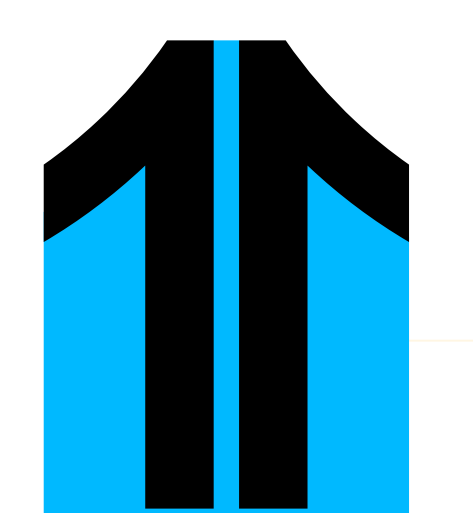

### REQUISITOS PARA LAS EVALUACIONES **CON SUPERVISIÓN SUMADI**

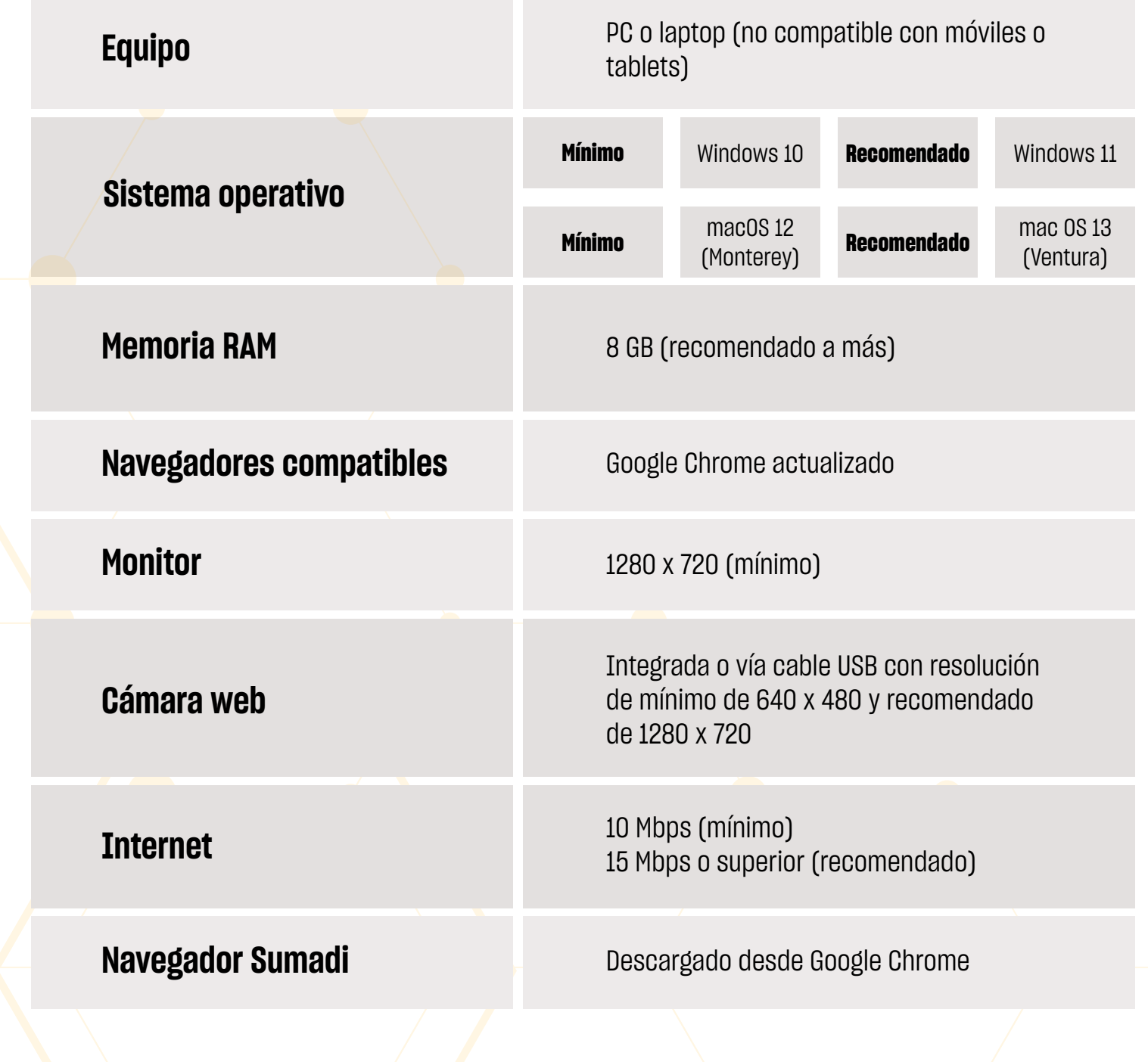

Revisa todas las guías y tutoriales disponibles en nuestro website,

#### $AQUI$

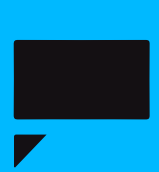